## オンライストレージを使う

ファイルをオンラインストレージにコピーしておくと、他のパソコン で読んだり、編集したりできます。自分が出先で使うほか、ファイル の場所を知っているグループのメンバーもファイルを利用できます。

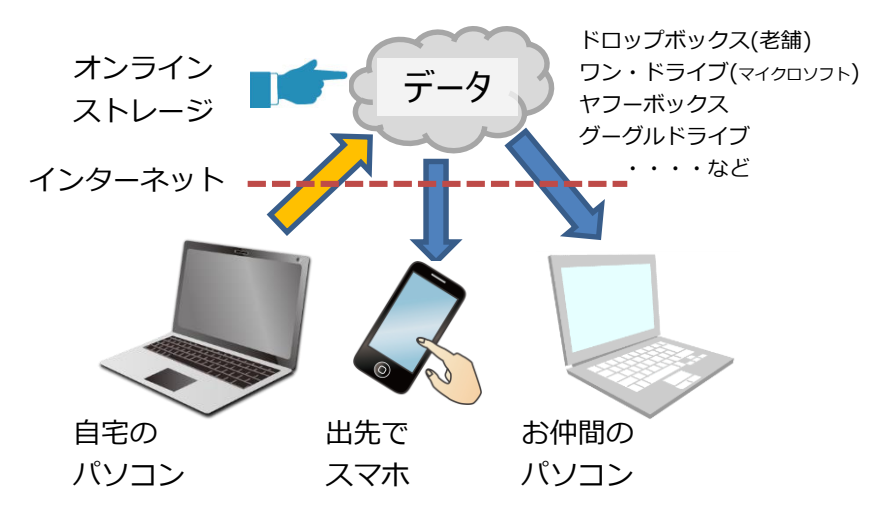

無料で利用できるオンラインストレージ(クラウドサービスとも言いま す)は沢山あります。通常は 5 ギガバイト程度ですが、我々の用途では 十分な大きさです。

今回は過去の学習会でアカウントを取得したヤフーを使います。

- 0.まだヤフーメールを取得していない方は 2013 年 8 月の学習会の テキストに沿って取得してください。
- 1. データ(ファイル)をオンラ インストレージにアップする。 ① ヤフーにログインします。 ② 右図の マークを押します。

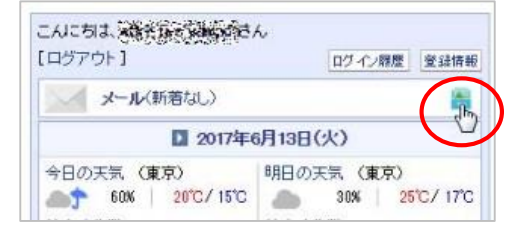

③ 「マイボックス」の中に「ぱそこん倶楽部」と言うフォルダを作 成しましょう。 「フォルダの作成」をクリックします。

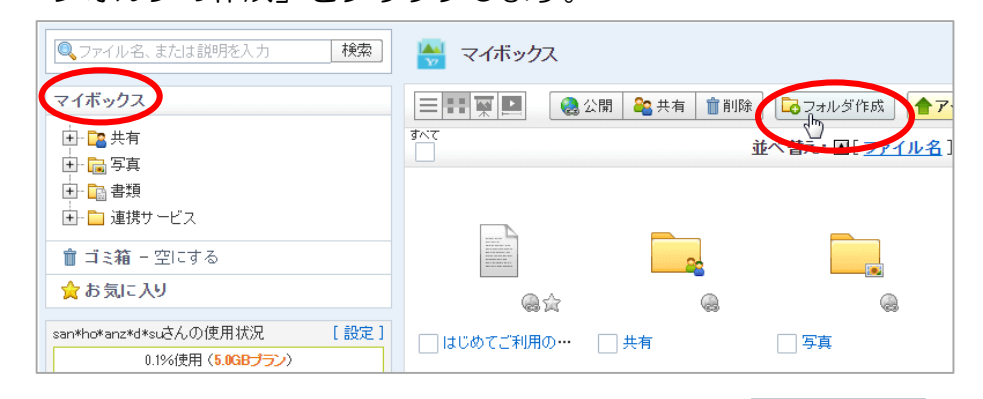

フォルダの名前を「ぱそこん倶楽部」に 変え「決定」します。

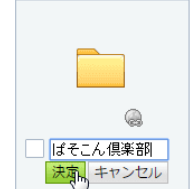

④ 自分以外の人も見たり、ダウンロードできる ように、このフォルダを公開します。 「ぱそこん倶楽部」のフォルダに☑マークを つけて上の「公開」をクリックします。

次に出てきたウィンドウ でも「公開」をクリック すると公開されます。 まだ公開していない

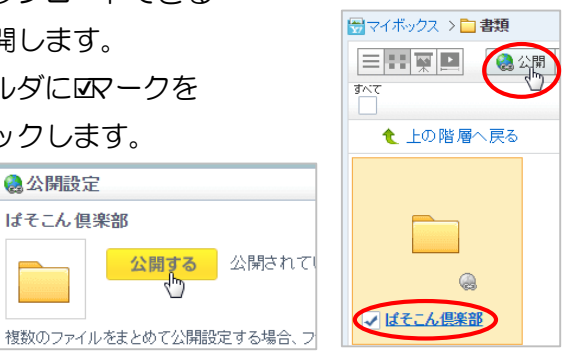

「書類」など他のフォルダはあなたしか見ることができません。このよう に公開/未公開を使い分けて管理しましょう。

⑤ 公開された「ぱそこん倶楽部」フォルダの中に写真をアップしましょう。 ぱそこん倶楽部フォルダをクリックした後、再度「フォルダの作成」をク リックし「2015-06-16 妙法寺」と名前を付けます。

▲公開設定

⑥ この「・・・妙法寺」と言うフォルダをクリックし、「アップロード」を クリックします。更に「+アップロードするファイルを選択」をクリック

する。 ←アップロード ▲アップロード先の指定はファイル選択の前に行ってください。 出てきたウィンドウ 7 複数ファイルの選択について で仲間に送る写真フ アップロード先 ■ 2015-06-15 妙法寺 [変更] 十アップロードするファイルを選り ァイルを選択し「ア アップロードファイル一覧 ップロード開始」を アップロード先 状况 ファイル名 2015-06-15 地法寺 あじおいすね クリックします。 2015-06-15 妙法寺 あじさい 2.ipg 2015-06-15 妙法寺 水蓮.jpg Ctrl を押しながら複 2015-06-15 妙法寺 妙法寺集合写真.jpg 数のファイルをクリ ックすれば複数ファ キャンセル アップロード開始 イルを同時に選ぶこ ← 上の階層へ戻る とも出来ます。 职 ⑦ URL をメンバーに教えましょう。

「ぱそこん倶楽部」フォルダを右クリックして「公開 URL を確認」を左クリックすると、そのフォルダの URL が表示されます。これをメンバーにメールなどで 教えてあげれば、メンバーは「ぱそこん倶楽部」フォル ダーの内容を見ることが出来ます。

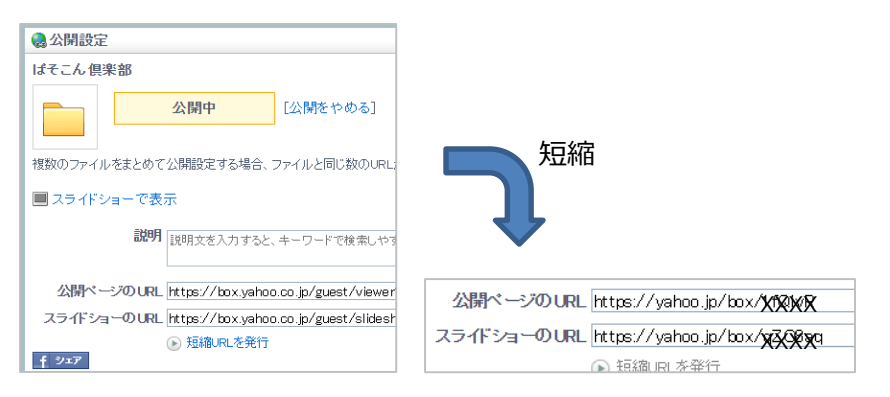

しかしながら、この URL は 122 桁もある文字列で手入力の時は非現実的で す。その下にある「短縮 URL を発行」をクリックすると 27 桁の URL が作 けやきコミセン ぱそこん倶楽部勉強会テキスト 2017/6/20 by Yamada

成されますので、現実的にはこの URL を教えます。短縮された URL の文字 列をドラッグして選択し、メールなどに貼り付けます。

メールの一例:

 $\mathbf{x}$ 

4ファイル

全選択解除

解除 解除

解除

解除

 $\boxed{8}$ 

詳細を見る ●公開URLを確認 2 説明の編集

■ 移動/コピー

√ばそこん倶 少 名前を変更

20件 ▼ ずつ ← 削除

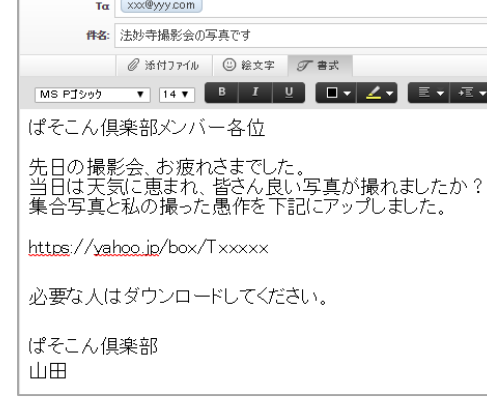

⑧ メールを受けた人は、インターネットでその URL を見れば、ぱそこん倶 楽部フォルダ内のファイル類を見たり、ダウンロードしたりできます。

ダウンロードするときは、ファイル の右上にカーソルを移動すると出現 する ごマークをクリック→「ダウン ロード」をクリックします。

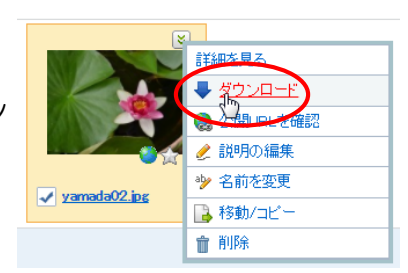

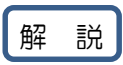

オンラインストレージを使うとファイルを USB メモリーに入れて持ち歩か なくても良くなります。

他の人への公開は メール添付で全員に送っても同じではないか?と思われ ますが、必要としない人にも一方的に大きなファイルを送りつけることにな り受けた側のパソコンのメールボックスを肥大化させます。

また、従量課金制のインターネット(スマホからテザリングで接続している 人など)には不要なデータで定額制のリミットを越えてしまうなど迷惑にな ります。また、ヤフーボックスにはスライドショー機能なども付いています ので、写真はダウンロードしなくとも閲覧だけでも OK です。